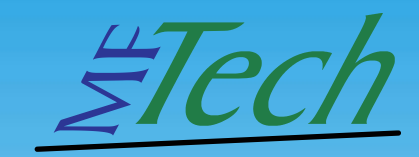

# **USB-Interface** RC Interface - Messdongle - Monitoring - Prototyping

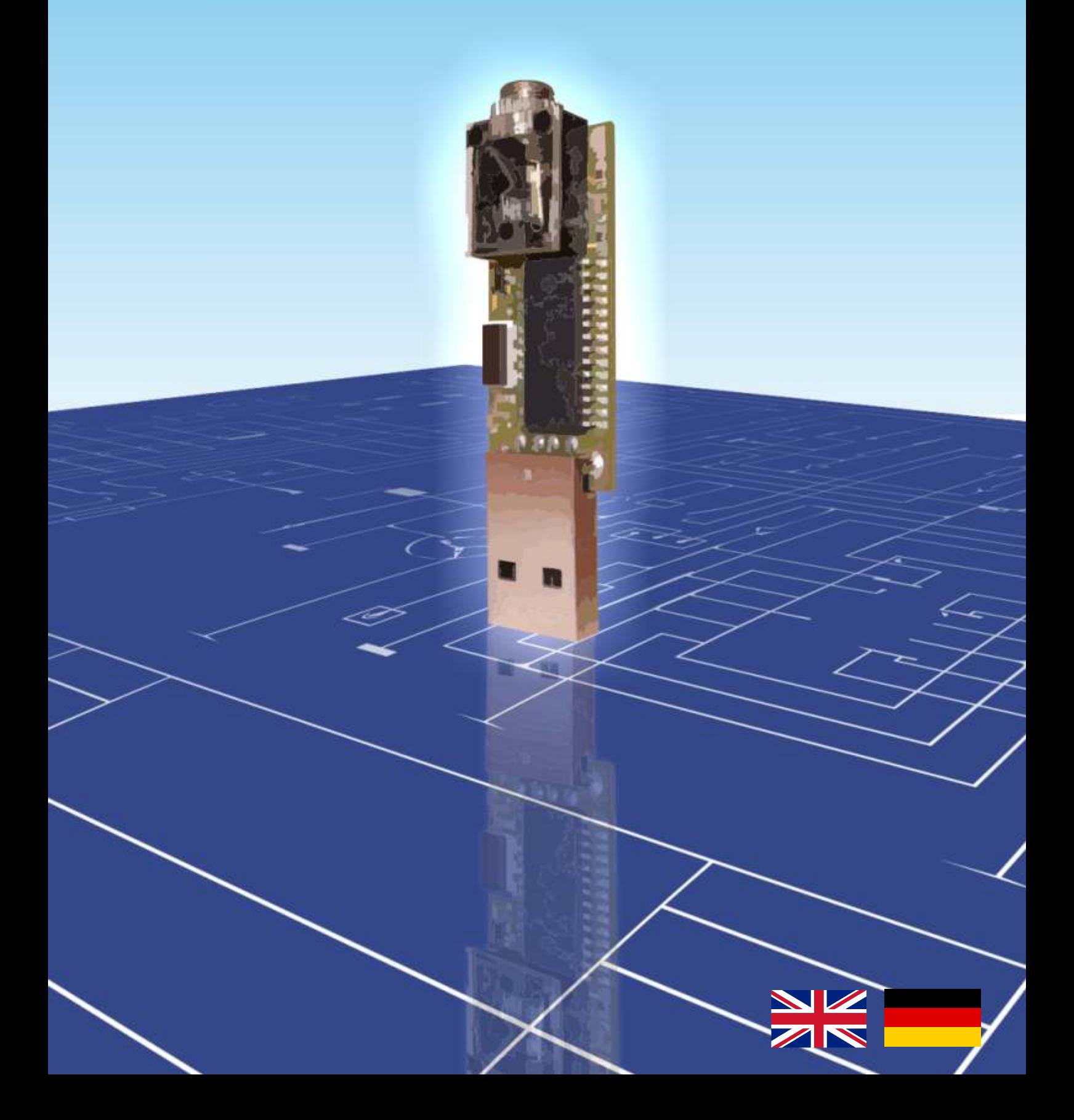

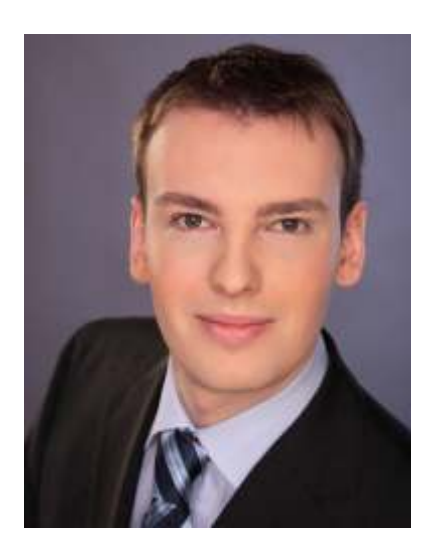

Vielen Dank, dass Sie sich für das MFTech USB-Interface entschieden haben. Das USB Interface ist das ideale Gerät zum Steuern von Flugsimulatoren, sowohl für Modellfluganfänger als auch für Profis. Es steigert Ihre Flugleistungen und die Sicherheit.

Ebenso kann es vom Hobbyprogrammierer im Bereich Prototyping, Monitoring und Messdatenerfassung eingesetzt werden.

In dieser Anleitung finden Sie alle nötigen Informationen zum Betrieb und Konfiguration des Interfaces. Die neuesten Informationen finden Sie auf http://www.mftech.de .

Ich wünsche Ihnen viel Spaß und Erfolg mit diesem MFTech-Produkt!

Ihr

If Arddram

# Inhalt

- 1. Installation unter Windows 2000, XP und Vista *» Installation in Windows 2000, XP and Vista «*
- 2. Windows 98, andere Betriebssysteme und Simulatoren *Windows 98, other operating systems and simulators » «*
- 3. Interface II an RC-Sender anschließen *Connect the Interface II with a R/C transmitter » «*
- 4. Interface III an RC-Empfänger anschließen *w* Connect the Interface III with a R/C receiver «
- 5. Zubehör zum Anschluss *Accessories for connection*
- 6. Einrichtung mit IntCon *Setting up with IntCon » «*
- 7. Softwareupdate *Software update » «*
- 8. Eigene Software schreiben *How to create self-made software » «*
- 9. Problembehandlung *P w Trouble-shooting «* 10. Technische Daten
- *Technical data » «*

A n

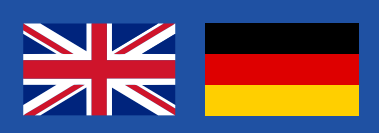

# 1. Installation unter Windows 2000, XP und Vista

Die nötigen Treiber (USB-HID) sind bereits in Windows enthalten. Es wird keine Windows-CD benötigt.

Interface am PC anstecken  $\rightarrow$  kurz warten  $\rightarrow$  LED leuchtet auf  $\rightarrow$  Sender einschalten  $\rightarrow$  LED blinkt  $\rightarrow$  fertig

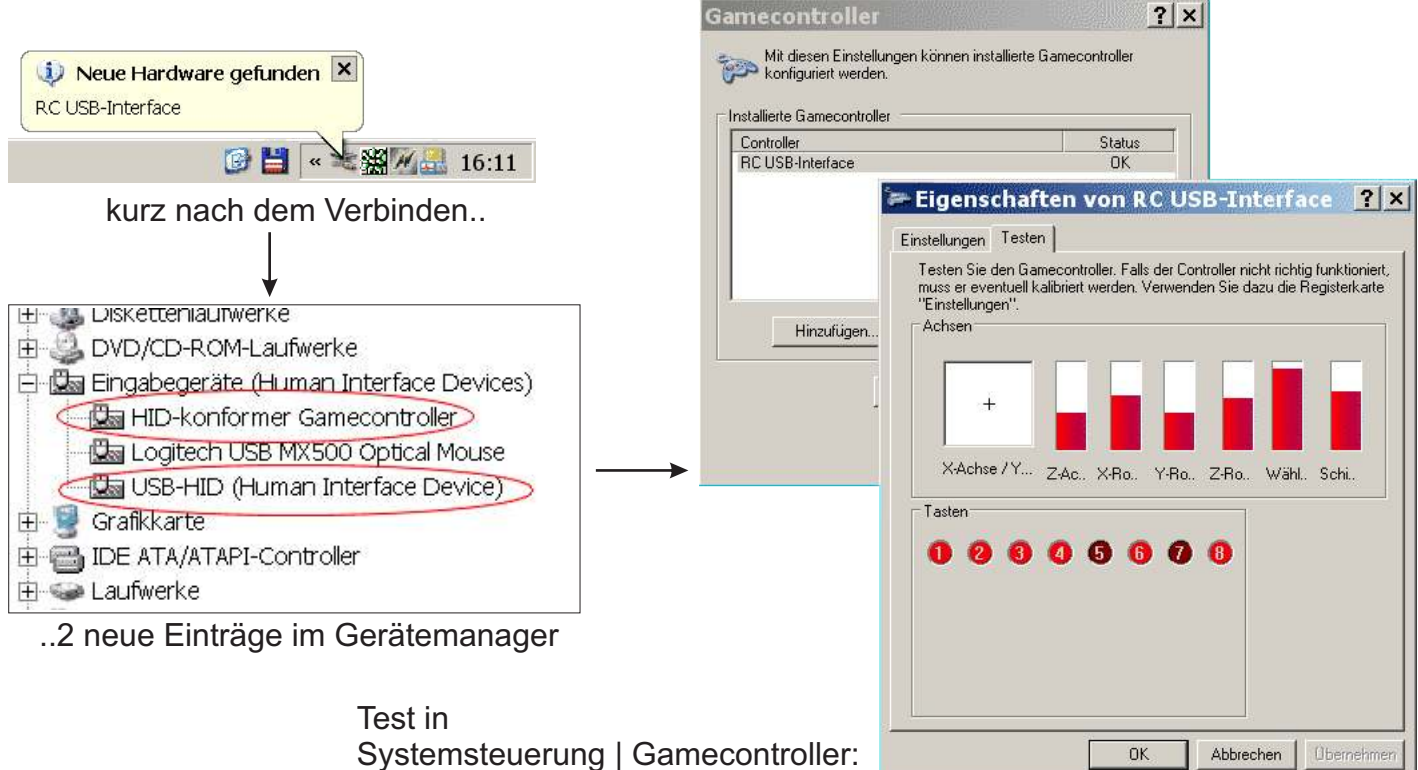

hier **nicht** kalibrieren, nur testen!

# 2. Windows 98, andere Betriebssysteme und Simulatoren

### A. Windows 98, ME

Hardware-Assistent

wa nashin da wanna

get the planned of Foliarity and Southern

- Inc., de de limba nie rez harmale.<br>1. Strandarius II Australianus ananu.

USB-Interface mit PC verbinden  $\rightarrow$  Windows startet den Hardware-Assistenten  $\rightarrow$ "Eine Liste [...] zum Auswählen anzeigen" auswählen  $\rightarrow$  "HID-kompatibles Gerät" auswählen

**Hardware-Assistent** 

罢 B

 $\overline{\phantom{a}}$ 

 $\begin{array}{l} 4.388 \\ 82.12 \\ 3.14 \\ 1.14 \\ 1.14 \\ 1.14 \\ \hline \end{array}$ 

 $\frac{1}{x^2}$ 

 $\frac{1}{\sqrt{2}}\sum_{i=1}^{\infty} \left[ \frac{1}{2} \sum_{i=1}^{\infty} \frac{1}{2} \sum_{i=1}^{\infty} \frac{1}{2} \sum_{i=1}^{\infty} \frac{1}{2} \sum_{i=1}^{\infty} \frac{1}{2} \sum_{i=1}^{\infty} \frac{1}{2} \sum_{i=1}^{\infty} \frac{1}{2} \sum_{i=1}^{\infty} \frac{1}{2} \sum_{i=1}^{\infty} \frac{1}{2} \sum_{i=1}^{\infty} \frac{1}{2} \sum_{i=1}^{\infty} \frac{1}{$  $\mathcal{W}_{\mathcal{C}}$  - die betref verkendeling von Spelan (wie die von die vonder von Spelan (wie die von die von die von Spelan (wie die von die von die von die von die von die von die von die von die von die von die von die v

-40 - Laudith Gerlan<br>-40 - Laudith Sweet, Jagedin<br>-40 - Laudith Sweet Awards, 20<br>-358 HD (4, 12) - Refere Durant

**HAM** 

czast www. | zwerwi

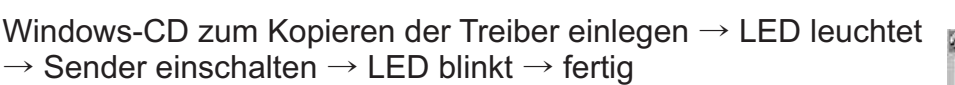

 $\begin{array}{|c|c|c|c|c|} \hline \text{Liou} & \text{Wi.} \text{m)} \\ \hline \text{Liou} & \text{Liou} \end{array}$ 

Falls der Hardware-Assistent nach dem Anstecken nicht selbst startet: unter Systemsteuerung | Hardware den Assistenten manuell starten → "Hardware in der Liste wählen" →

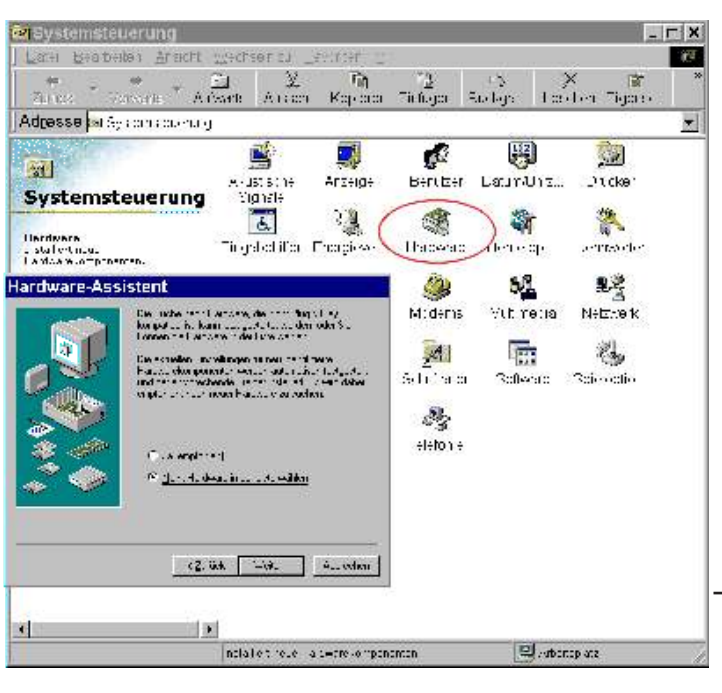

dann HID wählen  $\rightarrow$  siehe Windows XP

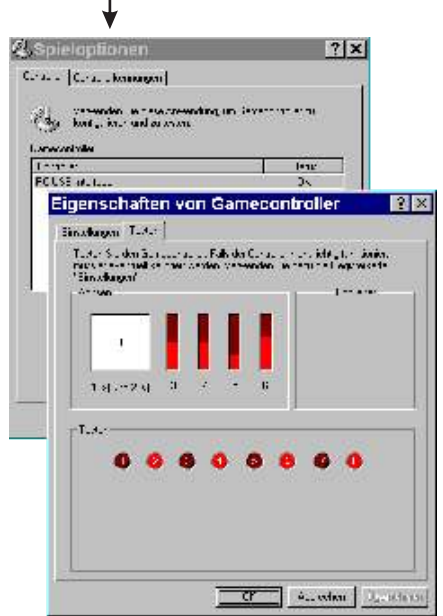

Joysticktest: Es werden max. 6 Achsen in Windows 98 erkannt.

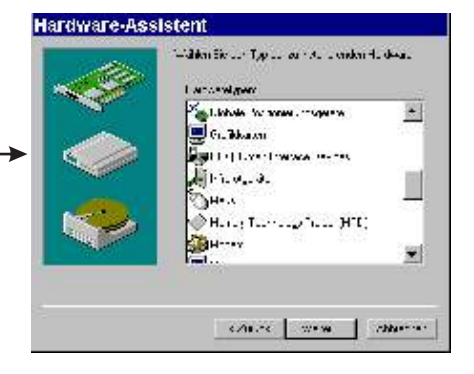

 $\subset$ 

#### B. Andere Betriebsysteme

Eine Installation ist unter allen anderen Betriebsystemen (Linux, Mac OSX, ..) möglich, wenn sie HID-USB Geräte (z. B. eine USB-Maus) unterstützen. Die entsprechende Installationsanleitung ist im Handbuch des Betriebssystems zu finden.

#### C. Einrichtung im Simulator

Das Interface wird nur im jeweiligen Spiel oder Simulator kalibriert. Eine Kalibrierung in der Windows-Systemsteuerung ist nicht nötig.

Je nach Simulator ist eine bestimmte Achsenbelegung des Interfaces sinnvoll. Mit den IntCon-Einstellungsdateien können diese einfach geladen werden.

Auswahl des Interfaces im Simulator:

FMS: Steuerung  $\rightarrow$  analoge Steuerung  $\rightarrow$  Joystick Interface  $\rightarrow$  Belegung / Kalibration  $\rightarrow$  kalibrieren

Easyfly: Joystick wählen  $\rightarrow$  kalibrieren

Aerofly Pro: Calibrate  $\rightarrow$  Joystick  $\rightarrow$  Eigenschaften  $\rightarrow$  kalibrieren, Controls  $\rightarrow$  Joystick  $\rightarrow$  Eigenschaften  $\rightarrow$  Kanäle zuordnen

Realflight G2:

Einstellungen  $\rightarrow$  Steuergerät kalibrieren  $\rightarrow$  Steuergerät: Joystick (manuell) wählen  $\rightarrow$  Kalibrieren, in Erweiterte Einstellungen die Kanäle zuordnen

andere Simulatoren:

Es können alle Flugsimulatoren (Aerofly, Piccofly, Microsoft Flight Simulator, ..), Car-Simulatoren und Spiele bedient werden, die auch mit einem Joystick unter Windows steuerbar sind.

# 3. Interface II am RC-Sender anschließen

RC-Sender (im PPM-Modus, ohne HF-Teil / herausgezogenem Quarz) und Interface nur im ausgeschalteten Zustand miteinander verbinden!

Das RC-Interface wird über das Senderkabel mit der Schülerbuchse verbunden und der Sender dient somit als Schülersender. Alle für den Schülerbetrieb notwendigen Einstellungen entnehmen Sie der Anleitung Ihres Senders und sollten Sie durchführen (Abschalten des HF-Teils / Quarz herausziehen / besondere Programmierungen, ..).

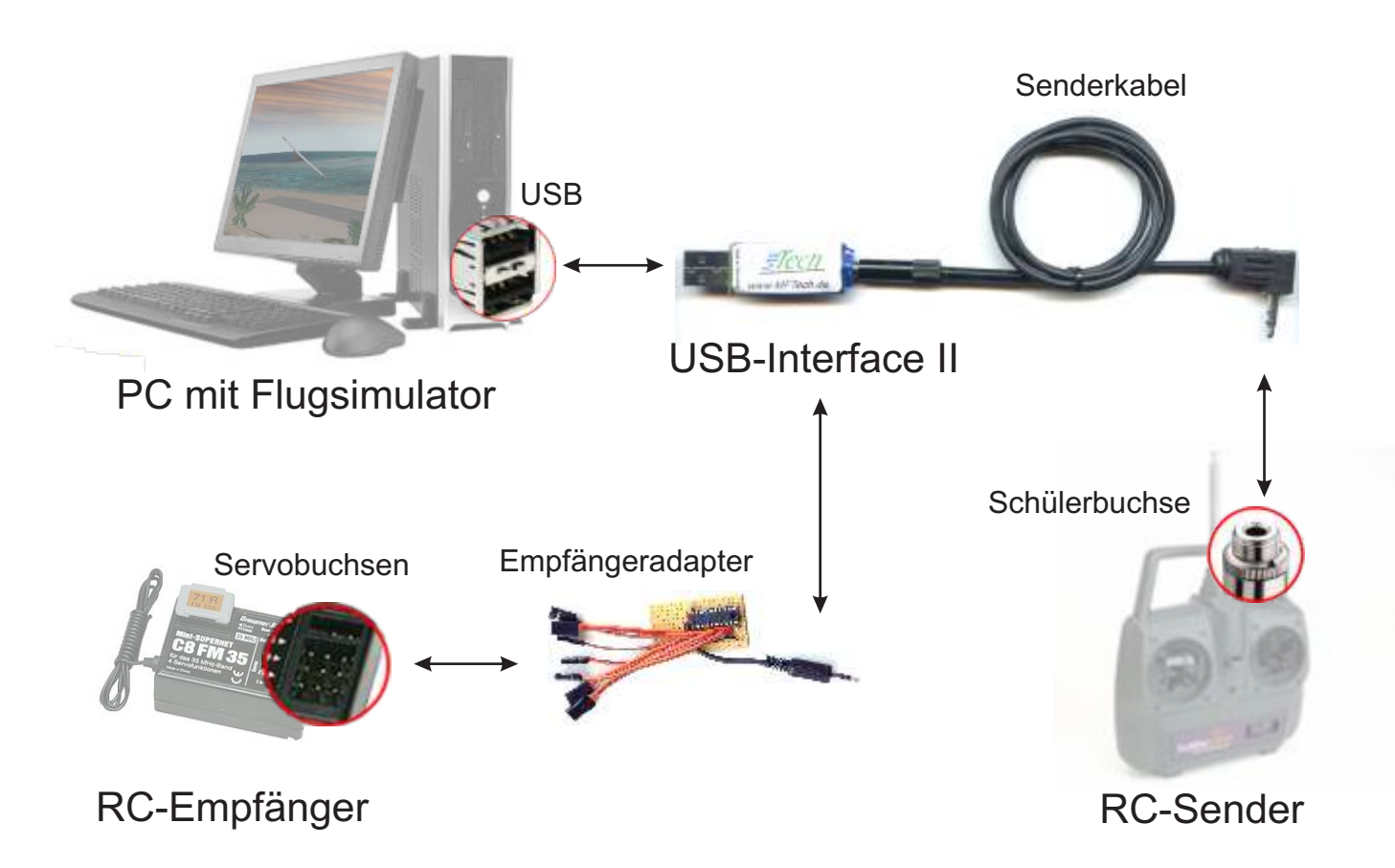

Ihr Sender muss über eine Schüler- oder DSC-Buchse, die im Fachhandel bezogen oder selbst erstellt werden kann, verfügen.

# 4. Interface III am RC-Empfänger anschließen

Alle Servos, Motorregler, sonstige Verbraucher und den Akku am Empfänger abziehen und nur das Empfängerkabel anschließen.

Das USB-Interface versorgt den Empfänger mit Spannung, es darf kein Empfängerakku angeschlossen sein.

Erst den Empfänger mit dem USB-Interface verbinden, danach das Interface mit dem PC.

Stellen Sie in IntCon "Stick Mode 1" für den Betrieb am Empfänger ein. Die Voreinstellung ist "RF G2".

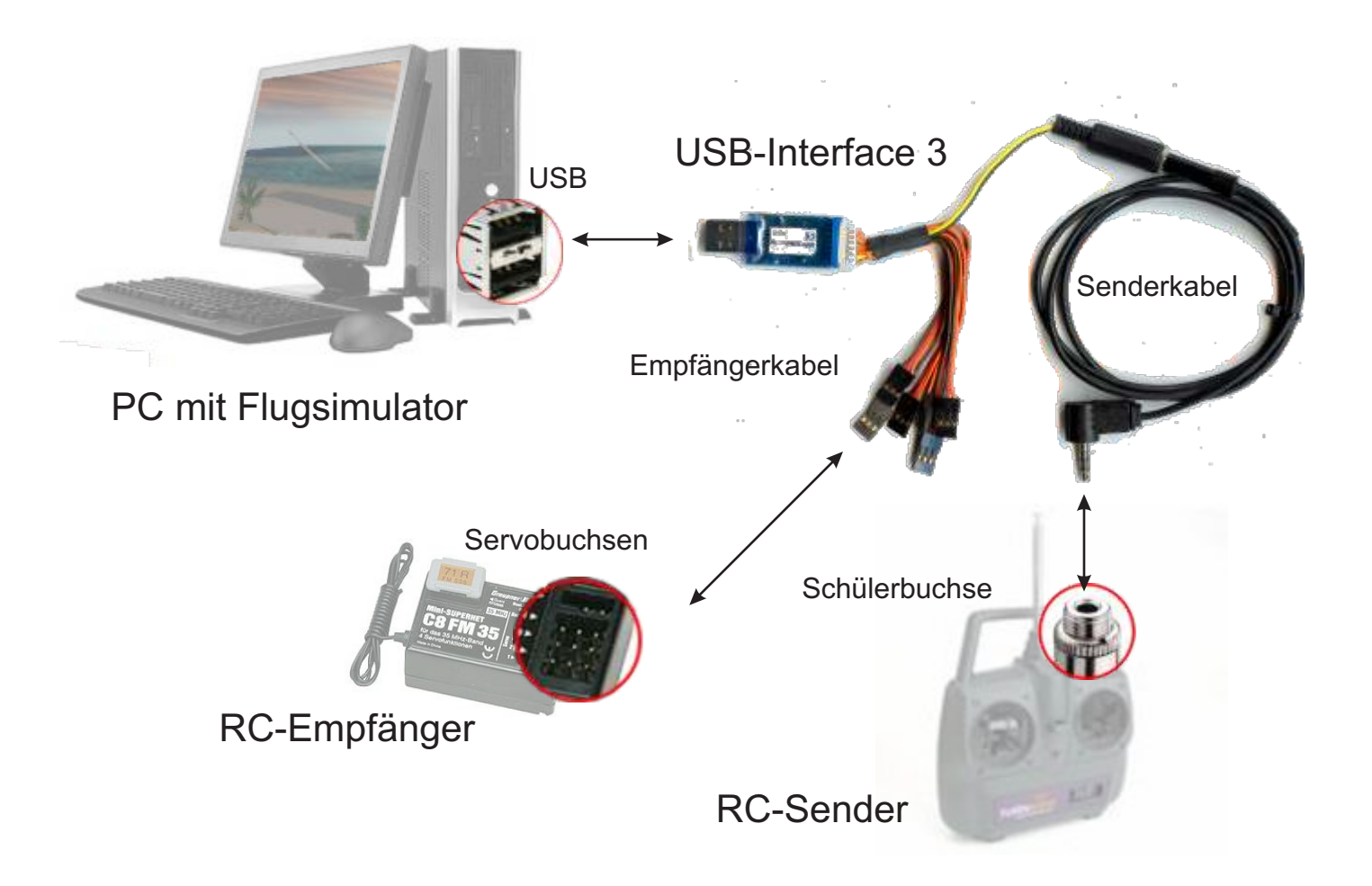

Sie können das Interface III auch an einen RC-Sender anschließen. Allerdings ist dazu auch ein Empfängerkabel als Zwischenstück nötig.

# 5. Zubehör zum Anschluss

#### **Entwicklerkabel**

verbindet das USB-Interface II mit einer Platine / Peripherie

#### Senderkabel

verbindet das Empfängerkabel oder das USB-Interface II mit der Schüler- / DSC-Buchse eines RC Senders

### Empfängerkabel

verbindet das USB-Interface III mit den Servoausgängen eines RC-Empfängers

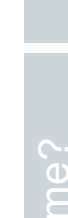

Pro

 $\frac{1}{\sqrt{2}}$ 

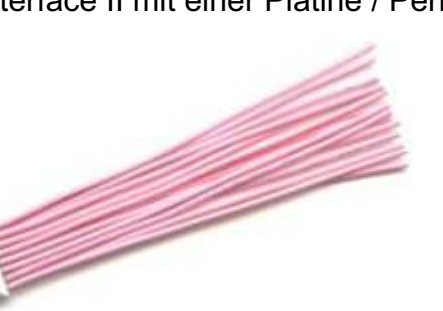

 $\subset$ 

# 6. Einrichtung mit IntCon

#### Installation von IntCon

Mit IntCon lässt sich das Interface programmieren: Die Änderung der Achsenzuordnung und eine Softwareaktualisierung sind damit möglich.

- 1. Laden Sie IntCon von http://www.mftech.de/software.htm herunter.
- 2. Entpacken / Installieren Sie den Inhalt des Archivs intcon.zip, z.B. Nach C:\Programme\IntCon\.

#### **Start**

- 1. Schließen Sie das USB-Interface an den Rechner an.
- 2. Öffnen Sie IntCon mit Doppelklick auf intcon.exe.
- 3. Markieren Sie das USB-Interface
- in der Liste (Name RC USB, Hersteller MFTech).
- 4. Klicken Sie auf Open.
- 5. Nehmen Sie die gewünschten Einstellungen vor.

## Konfiguration des RC-Interfaces

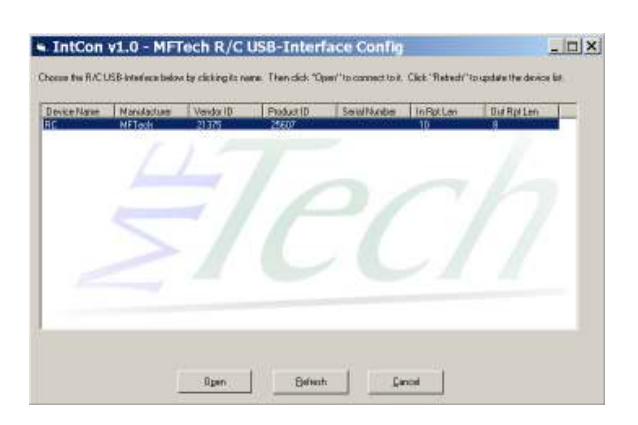

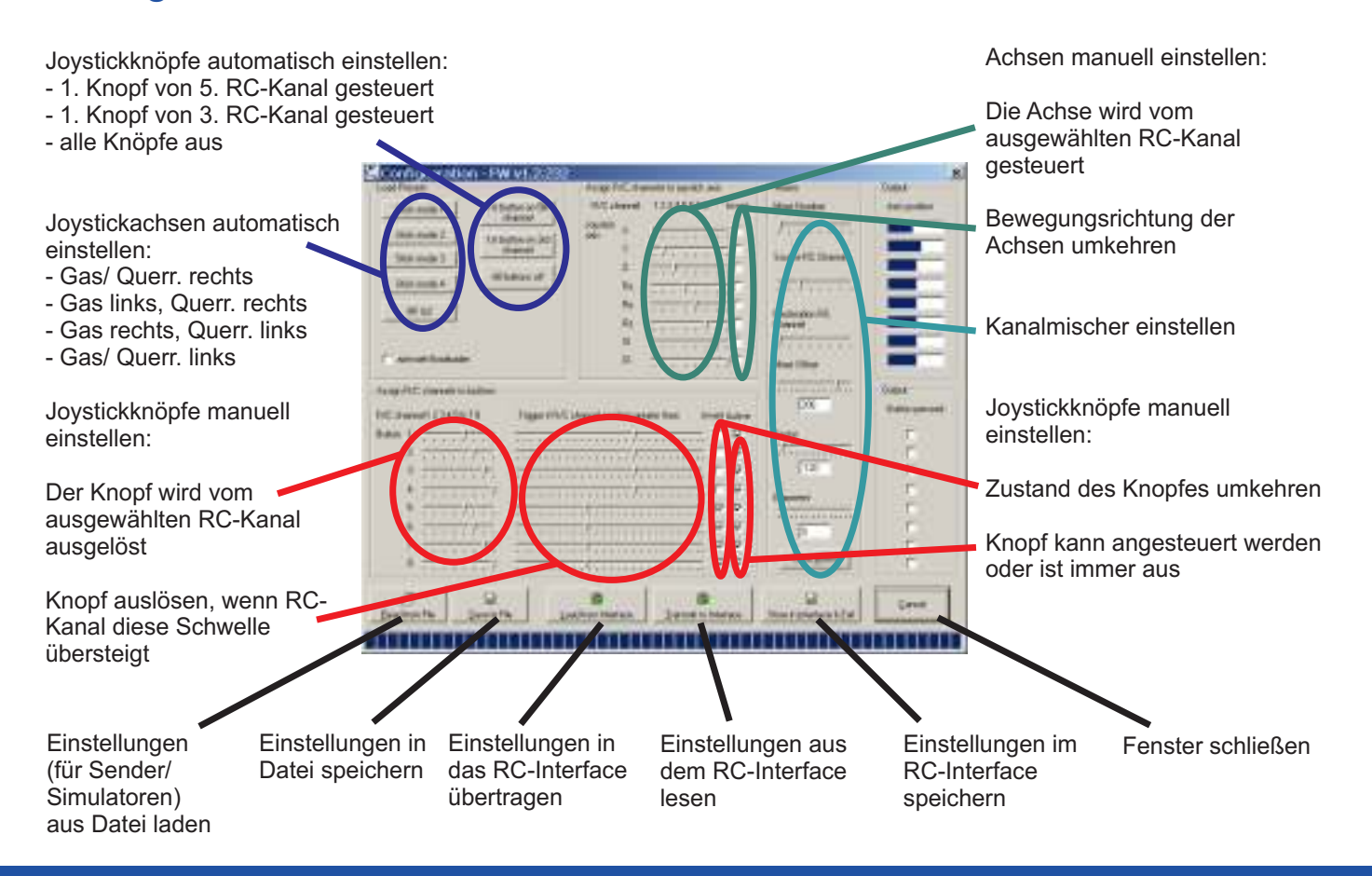

#### $\circ$ hlie ß $\bigcirc$  $\subset$

A n $\sigma$ 

in 1

stallatio

 $\subset$ 

### Kanalmischer

Das Interface beinhaltet lineare Kanalmischer. Diese können verwendet werden, falls der Sender fest eingebaute und nicht abschaltbare Mischer enthält, wie z.B. Walkera 0701 PCM, Awesome R/C Product E8 oder andere, meist günstige Sender für Hubschrauber.

Die Sendermischer stören den Simulatorbetrieb, da sich mehrere Achsen gleichzeitig bewegen. Die Mischer des Interfaces lassen sich so programmieren, dass sie den Effekt der Sendermischer umkehren können.

Blockschaltbild des USB-Interface:

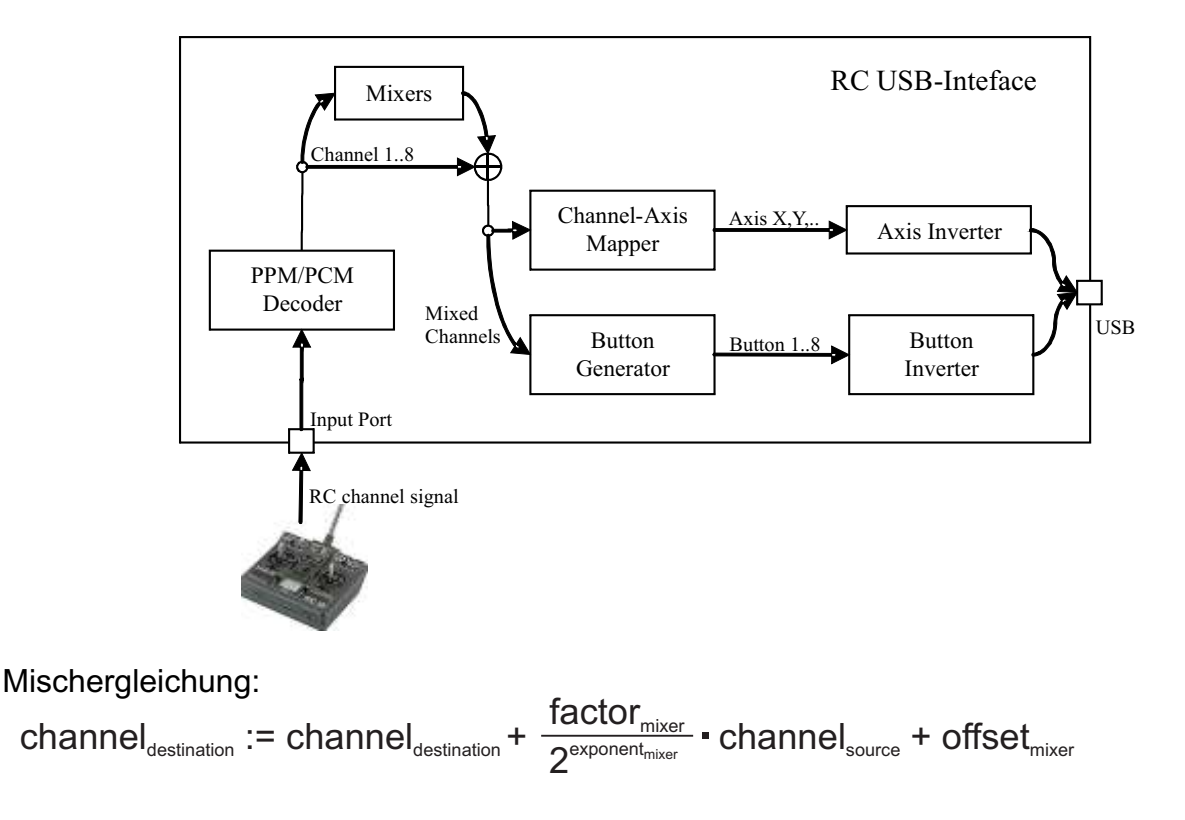

## Einstellungsdateien

IntCon Einstellungen samt Mischer können in Dateien mit der Endung \*.int gespeichert werden. Somit lässt sich das Interface an verschiedene Sender und Simulatoren ohne Aufwand leicht anpassen.

# 7. Softwareupdate

#### Firmwareupdate des Interfaces

- 1. Stecken Sie das USB-Interface in den Rechner.
- 2. IntCon starten  $\rightarrow$  Das USB-Interface wird in der Liste aufgeführt.
- 3. Doppelklicken Sie auf das Interface, setzen Sie im Dialogfeld den Haken bei "Activate Bootloader".
- 4. Klicken Sie auf "Apply" und schließen Sie das Fenster.
- 5. Wenn Sie nun das Interface aus dem Rechner ziehen und erneut hineinstecken, erkennt er einen neuen Joystick mit dem Namen "Loader" - vielleicht installiert Windows noch kurz einen Treiber für diesen Joystick. Wenn Sie 10 Sekunden warten, verschwindet Loader und der normale Joystick "RC USB" taucht auf. Dieser Loader taucht ab jetzt immer vor dem normalen Joystick nach dem Einstecken auf. Um den Loader abzuschalten, z. B. nach fertigem Firmwareupdate, entfernen Sie den Haken bei "Activate Bootloader" und klicken Sie auf "Apply".
- 6. Jetzt können Sie die Firmware aktualisieren mit dem "Firmware..."-Schalter und dann das USB -Interface hineinstecken: Immer erst "Erase", dann "Program" ausführen, anschließend "Verify", dann "Reset". Mit "LED" sollte die LED blinken, dann funktioniert die Kommunikation.

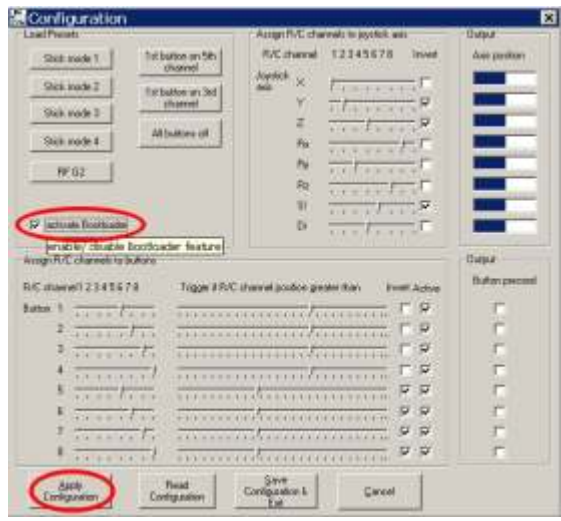

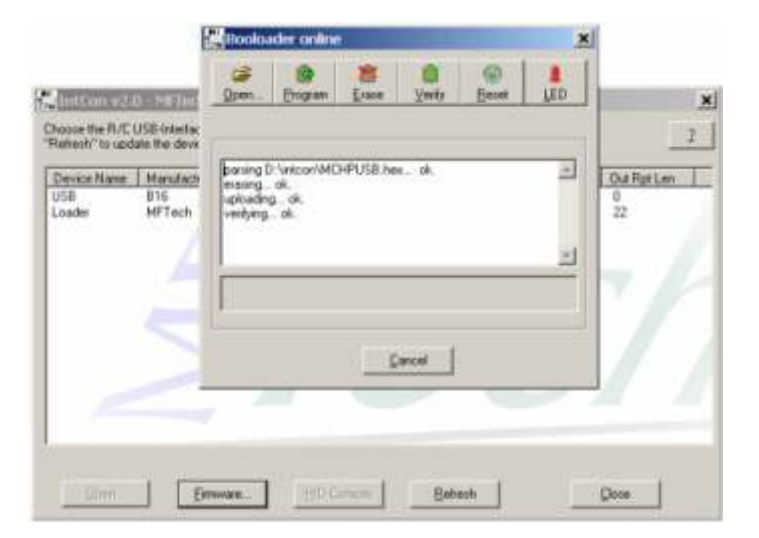

Interfaces nach Juli 2006 hergestellt enthalten den Bootloader, ältere enthalten keinen.

Interfaces nach Januar 2007 hergestellt enthalten einen Windows Vista kompatiblen Bootloader, ältere Interfaces müssen über Windows XP aktualisiert werden.

#### Firmware online

Software für das Interface ist im Forum unter http://forum.mftech.de zu finden.

# 8. Eigene Software schreiben

### Entwicklungs-Tools

Für die eigene Entwicklung von Anwendungen werden folgende Software-Werkzeuge benötigt / sind sinnvoll:

#### **USB-Interface**

USB-Interface II oder USB-Interface III (besser, da mehr Ausgänge): http://www.mftech.de/usb-int3\_datenblatt.pdf

Microchip MPLAP: Assembler-Entwicklungsumgebung und Testumgebung, kostenfrei auf http://www.microchip.com

Microchip C18: C-Compiler für MPLAB, kostenfreie Student-Version auf http://www.microchip.com

#### **PC**

Microsoft Visual Basic 2005 Express, kostenfreie Version auf http://www.microsoft.com/germany/msdn/vstudio/express/vb/default.mspx

#### **MFTech USB-Interface III SDK**

Sammlung von Entwicklungswerkzeugen mit

- MFTech IntCon: Konfiguration, Bootloader und Konsole für USB-Interface III
- Demoprogramme für PC und USB-Interface für Anwendungen mit HID, Virtual Com Port, Massenspeicher und generischer USB-Treiber

kostenfrei auf http://www.mftech.de/software.htm

## 9. Problembehandlung

#### Gerät nicht erkannt / LED leuchtet nicht

Entfernen Sie alle USB-Geräte vom Rechner (auch Joysticks) und testen Sie das Interface erneut direkt am PC (nicht über einen USB-Hub). Schauen Sie unter Systemsteuerung | System | Hardware | Gerätemanager | Eingabegeräte nach, ob das Interface als USB-HID dort mit einer Fehlermeldung eingetragen ist. Befolgen Sie die Hinweise der Fehlermeldung. Testen Sie es an einem anderen Rechner. Falls es nicht funktioniert, kann es defekt sein.

#### LED blinkt unregelmäßig / keine Reaktion der Achsen

Der Sender muss im PPM-Modus sein. PCM oder andere Modulationsarten kann das Interface nicht verarbeiten. Überprüfen Sie, ob die Schülerbuchse korrekt in Ihrem Sender angeschlossen ist. Testen Sie die Buchse im Lehrer-/Schülermodus mit einer zweiten Fernsteuerung und einem Modell.

#### LED blinkt regelmäßig / unerwünschte Reaktion der Achsen

Verwenden Sie IntCon um die Achsenzuordung Ihren Wünschen anzupassen. Bei programmierbaren Sendern: Legen Sie ein neues Modell an und schalten Sie alle Mischer ab.

Allgemein: Verhalten sich am Empfänger angeschlossene Servos ebenfalls falsch, so liegt dies an den Mischern des Senders. Diese können meist im Senderinneren umgestellt werden. Manche günstige Hubschraubersender haben fest eingebaute Mischer, die sich nicht abschalten lassen.

#### Interface funktioniert, wird aber im Simulator nicht erkannt

Das RC USB-Interface muss als "bevorzugtes Gerät" unter Systemsteuerung | Gamecontroller ausgewählt sein. Zum Test sollten alle übrigen Joysticks von Rechner entfernt werden. Für Simulatoren wie Aerofly, Realflight G3, .. muss das originale Interface (Dongle) angesteckt sein, damit diese starten. Mit dem USB-Interface kann dann das 2. Modell (z. B. für F-Schlepp) gesteuert werden.

#### Sonstige Probleme?

Hier hilft der Frage-Antwort-Assistent auf http://www.mftech.de/usb-interface.htm weiter. Auch ein Blick in das Forum unter http://forum.mftech.de kann Abhilfe schaffen.

# 10. Technische Daten

### Mechanische / elektrische Eigenschaften

Abmessungen: 57 mm x 16 mm x 9 mm kompatibel mit USB-Spezifikation Revision 1.1 und 2.0 unterstützt Windows ME, 2000, XP und Vista ohne Gerätetreiber unterstützt MAC OS 9.X (und neuer) ohne Gerätetreiber unterstützt Linux Kernel Version 2.4.10 (und neuer) ohne Gerätetreiber (USB 2.0) unterstützt Linux Kernel Version 2.4.0 (und neuer) ohne Gerätetreiber (USB 1.1) unterstützt Windows 98 / 98 SE mit Windows HID-Gerätetreiber Hot Plug & Play. keine externe Spannungsversorgung notwendig - DC 4.5V ~ 5.5V von USB-Port Stromaufnahme < 100 mA im Betrieb. Betriebstemperatur : 0°C bis 60°C relative Luftfeuchtigkeit : 20% bis 90%

### CE Konformitätserklärung

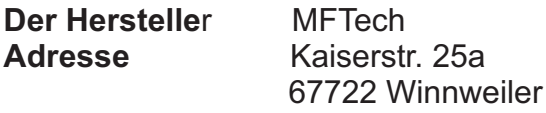

#### **erklärt hiermit, dass das Produkt**

**Produkt** RC USB-Interface **Typ Schnittstellenanpassung zwischen Funkfernsteuerung und USB-Host** 

#### **den folgenden Richtlinien entspricht:**

99/5/EG RTTE-Richtlinie Sendefunkgeräte

Angewendete EU-Standards unter RTTE-Richtlinie 99/5 Sendefunkgeräte: Grundnorm ETS EN301489-1, V1.4.1 EN61000-4-2 /2001 ESD EN61000-4-3 /2003 Einstrahlung E-Feld ETS EN 301 489-03, V1.4.1 Elektromagnetische Verträglichkeit und Funkspektrumangelegenheiten (ERM); Elektromagnetische Verträglichkeit für Funkeinrichtungen und -dienste; Teil 3: Spezifische Bedingungen für Funkgeräte geringer Reichweite (SRD) für den Einsatz auf Frequenzen zwischen 9 kHz und 40 GHz EN55022 Emission: Produktnorm für Einrichtungen der Informationstechnik, Klasse B: Einsatz im Wohnbereich CISPR 22, Kl. B Störspannung CISPR 22 Kl. B E-Feld

# 1. Installation in Windows 2000, XP and Vista

All drivers for USB are pre-installed in Windows. The Windows CD is not required for setup.

Connect the Interface with your PC  $\rightarrow$  wait a short-time  $\rightarrow$  LED glows  $\rightarrow$  Switch on your R/C transmitter  $\rightarrow$  LED flashes  $\rightarrow$  finished

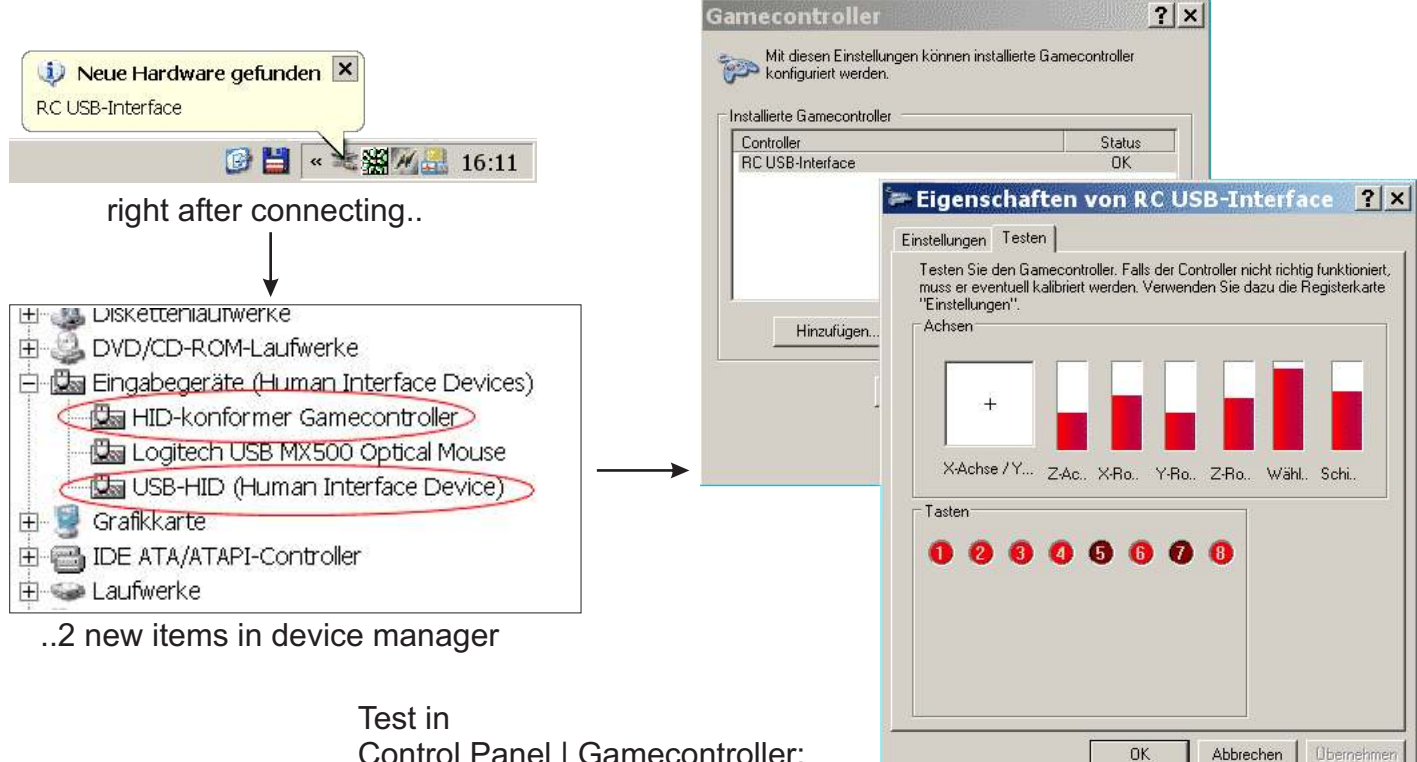

Control Panel | Gamecontroller: do **not c**alibrate here, test only!

# 2. Windows 98, other operating systems and simulators

**Hardware-Assistent** 

罢 B

 $\bullet$ 

 $\begin{array}{l} 4.388 \\ 82.02 \\ 1.11 \\ 1.11 \\ 1.12 \\ 1.12 \\ \hline \end{array}$ 

 $\frac{1}{x^2}$ 

 $\frac{1}{\sqrt{2}}\sum_{i=1}^{\infty}\frac{1}{i}P_{i}(\omega)$  Super density scales and the world in the density is not the  $M_{\rm H}$  - distinct that<br>is redshifted as a fact that which the same of the same of size of<br>the same of size of the same of the same of the same of<br>the same of the same of the same of the same of the same of<br> $\mu$ 

-40<br>- 40 - 1 Juliet Savet, Japan<br>- 40 - 1 Juliet Savet, Japan<br>- 40 - 1 Juliet Savet Marie Durant<br>- 38 - 10 (4, 1 Juliet Marie Durant

**HAM** 

czach waw provided

### A. Windows 98, ME

Hardware-Assistent

we nookled the ware to

Connect the USB-Interface with your PC  $\rightarrow$  Windows starts the hardware assistant  $\rightarrow$ select "choose manually"  $\rightarrow$  select "HID-compliant device"

Insert the Windows CD to copy the drivers  $\rightarrow$  LED glows  $\rightarrow$  switch on your R/C transmitter  $\rightarrow$  LED flashes  $\rightarrow$  finished

 $\begin{array}{|c|c|c|c|c|} \hline \text{Liou} & \text{Wi.} \text{m)} \\ \hline \text{Liou} & \text{Liou} \end{array} \qquad \begin{array}{|c|c|c|c|} \hline \text{Liou} & \text{Liou} \end{array}$ 

to the demander Follows, and highways.

- no de de traba ne rez bennade.<br>Estadolaria de la sedivo cadado

If the hardware assistant does not start automatically: Start the assistant In Control Panel | Hardware manually  $\rightarrow$  "choose manually"  $\rightarrow$ 

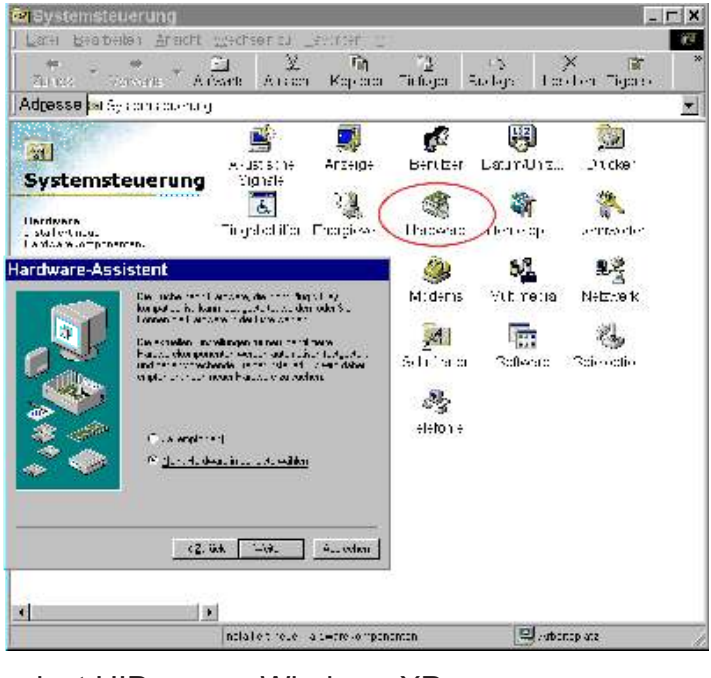

select  $HID \rightarrow$  see Windows XP

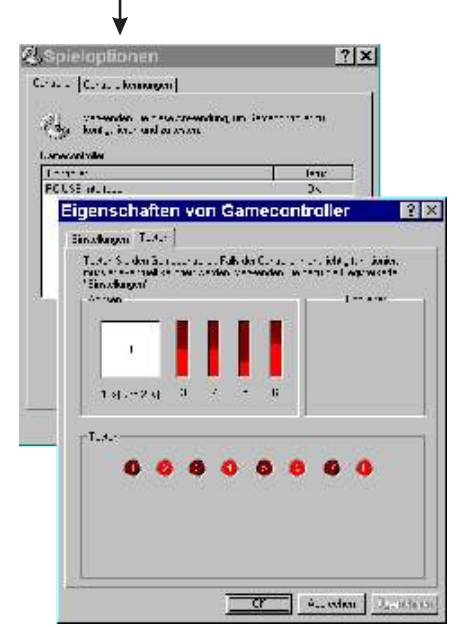

Joystick test: Max. 6 axis are shown in Windows 98.

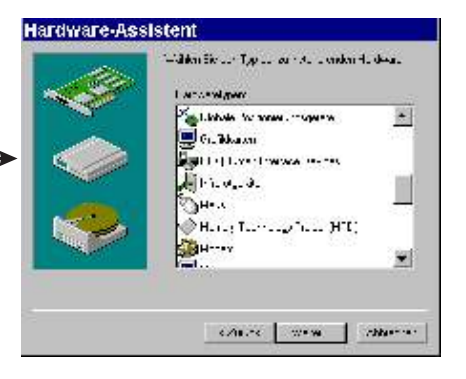

 $\subset$ 

#### B. Other operating systems

The installation in other operating systems (Linux, Mac OSX, ..) is possible, if it supports HID-USB devices (e.g. an USB mouse). Please refer to the instruction manual of your O/S.

#### C. Setup the simulator

The Interface is individually calibrated in the game or simulator only. A calibration in Windows Control Panel is not necessary.

According to your simulator, a certain axis mapping of the Interface is useful. Mappings can be loaded easily with IntCon configuration files.

How to select the Interfaces in your simulator:

FMS: Controls  $\rightarrow$  Analog Control  $\rightarrow$  Joystick Interface  $\rightarrow$  Mapping / Calibration  $\rightarrow$  calibrate

Easyfly: Select joystick  $\rightarrow$  calibrate

Aerofly Pro: Calibrate  $\rightarrow$  Joystick  $\rightarrow$  Properties  $\rightarrow$  calibrate, Controls  $\rightarrow$  Joystick  $\rightarrow$  Properties  $\rightarrow$  assign channels

Realflight G2: Settings  $\rightarrow$  Calibrate device  $\rightarrow$  Device: select Joystick (manually)  $\rightarrow$  calibrate, assign channels in Advanced Settings

Other Simulators: The USB-Interface can control all simulators (Aerofly, Piccofly, MS Flight Simulator, ..), car simulators and games, that can be controlled by a normal joystick, too.

# 3. Connect the Interface II with a R/C transmitter

Connect your R/C transmitter (in PPM mode, without RF part / unplugged crystal) with the Interface only if it is switched off!

The R/C Interface is connected with the buddy box. Thus, the transmitter acts like a slave transmitter. You should set up your transmitter for slave mode and make any settings necessary for slave operation. For further information see the instruction manual of your transmitter(how to switch off the RF part, unplug the crystal oscillator, special settings, ..).

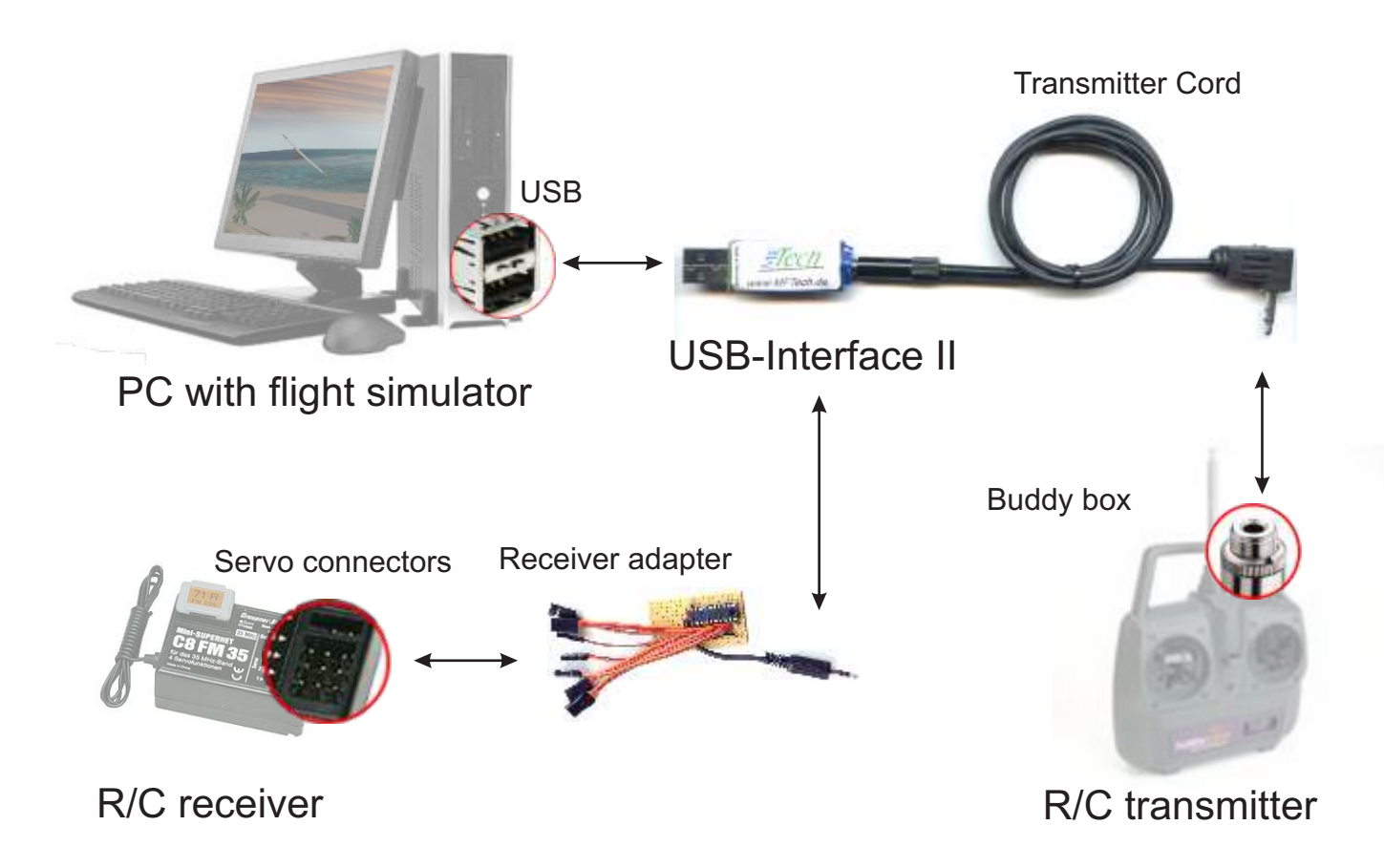

Your transmitter must be equipped with a buddy box or a DSC connector. Contact your local dealer or use a self-made connector.

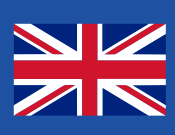

# 4. Connect the USB-Interface III with a R/C receiver

Detach all servos, motor controllers, devices and the battery from the R/C receiver and only connect the receiver cord. The USB-Interface supplies the receiver with power, no battery may be connected additionally.

First connect the receiver with the USB-Interface, then connect the Interface with your PC.

Use Stick Mode "Stick Mode 1" in IntCon for the operation with an receiver. The default setting is "RF G2".

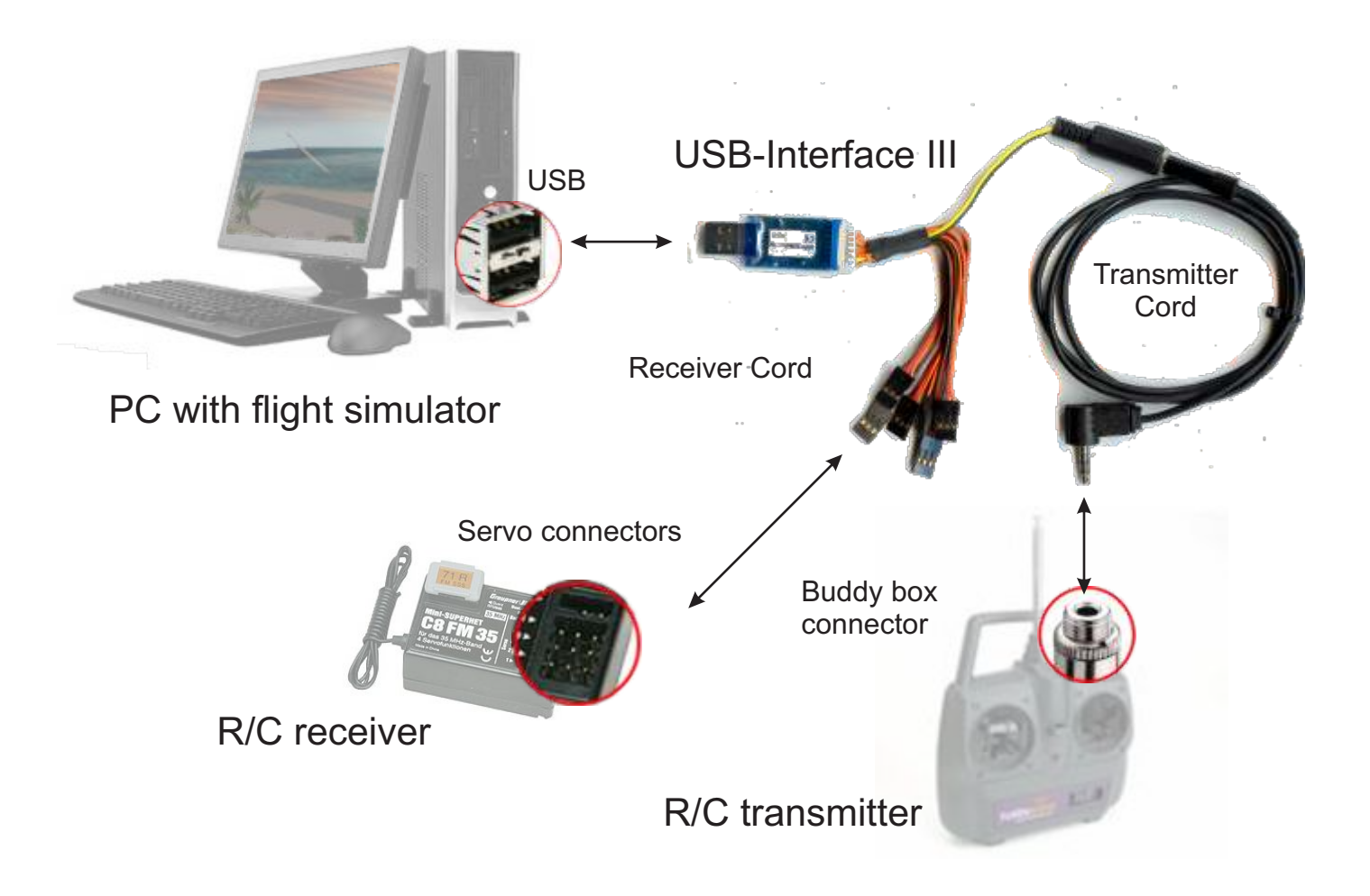

You can also connect the USB-Interface III with an R/C transmitter. However, a Receiver Cord is necessary in between.

# 5. Accessories for connection

### Development Cord

connects the USB-Interface II with PCBs and peripheral equipment

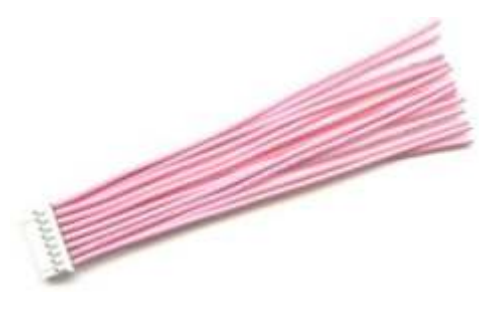

#### Transmitter Cord

connects the Receiver Cord or the USB-Interface II with the buddy box or DSC connector of your R/C transmitter

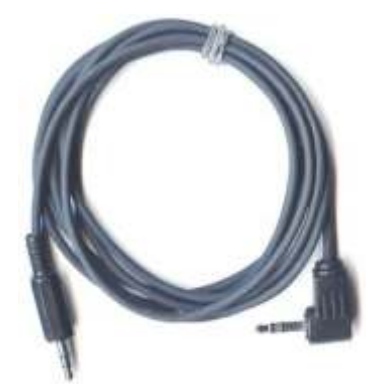

#### Receiver Cord

connects the USB-Interface III with the servo output connectors of a R/C receiver

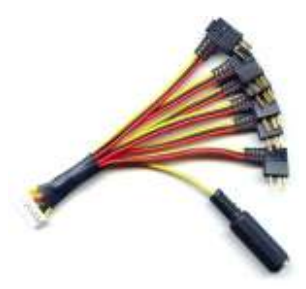

for further accessories visit http://shop.mftech.de

 $\mathbf{\mathbf{\mathbf{\mathbf{\mathbf{C}}}}}$ 

 $\mathbf C$ 

# 6. Setting up with IntCon

#### Installation of IntCon

IntCon is a programming tool for the Interface: The mapping of the axis and new software can be programmed easily.

- 1. Download IntCon from http://www.mftech.de/software.htm.
- 2. Extract / install the content of the archive to C:\Program Files\IntCon\.

#### **Start**

- 1. Connect the USB-Interface with your PC.
- 2. Double-click on intcon.exe to open IntCon.
- 3. Mark the USB-Interface in the table (Name RC USB, Vendor MFTech).
- 4. Click "Open".
- 5. Configure the USB-Interface.

### Configuration of the RC-Interface

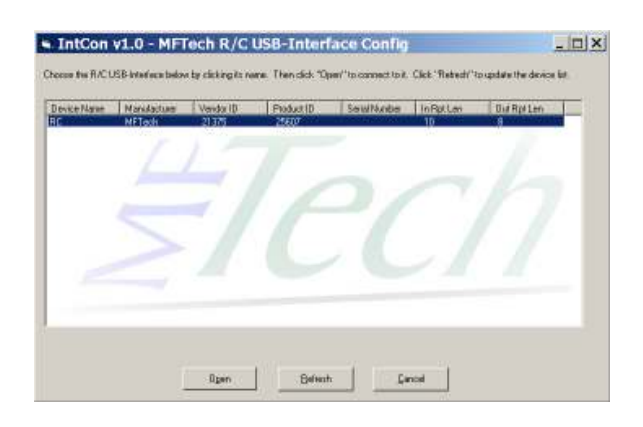

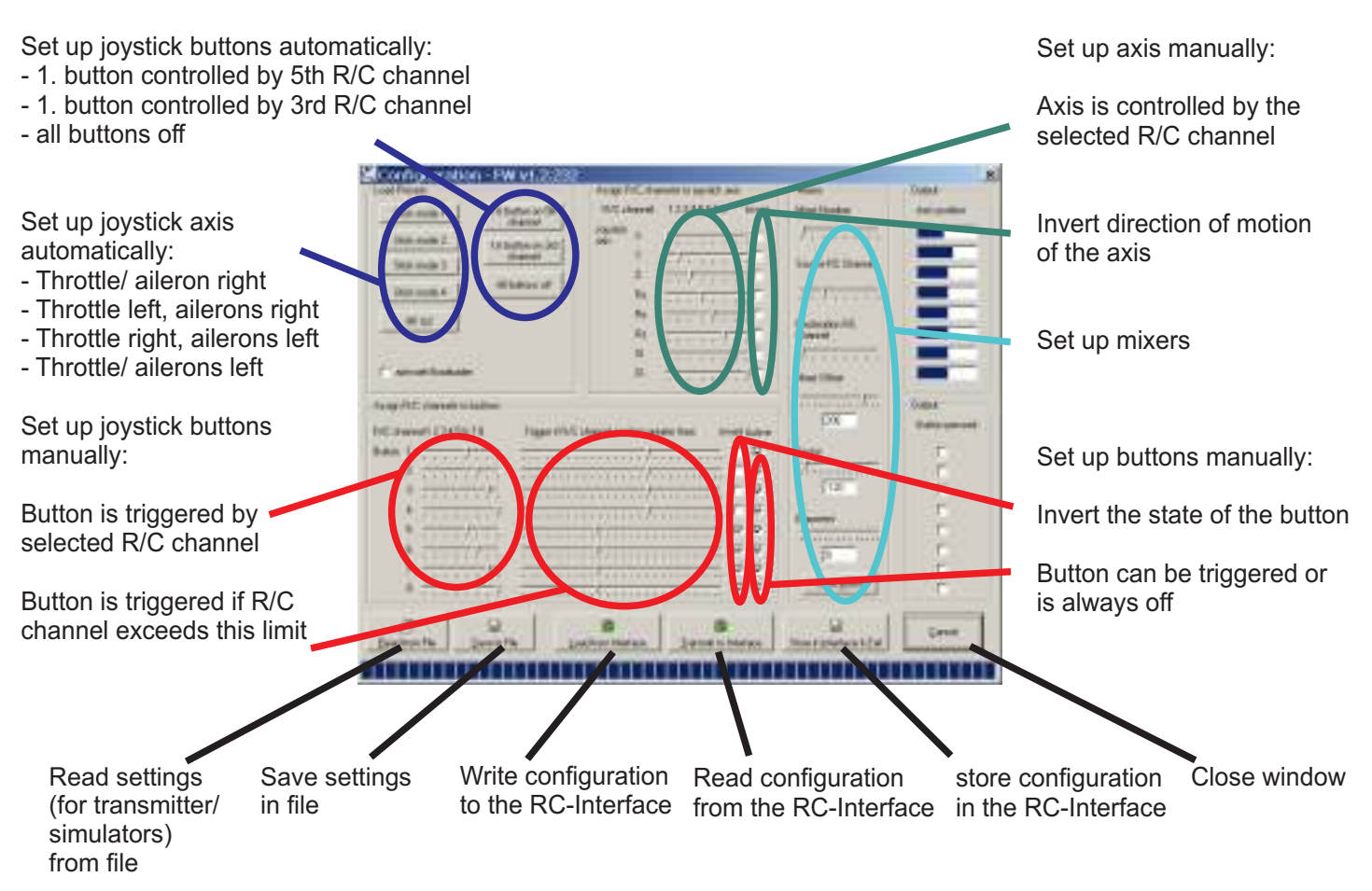

### Channel mixers

The Interface contains linear channel mixers. They can be used if your transmitter has built-in mixers, that can't be deactivated (like Walkera 0701 PCM, Awesome R/C Product E8 or other mostly low-priced transmitters for helicopters).

Mixers of the transmitter disturb the simulator operation, since several axis move simultaneously. The mixers of the Interface can be programmed to reverse the effects of the mixers of the transmitter.

Block diagram of the USB-Interface:

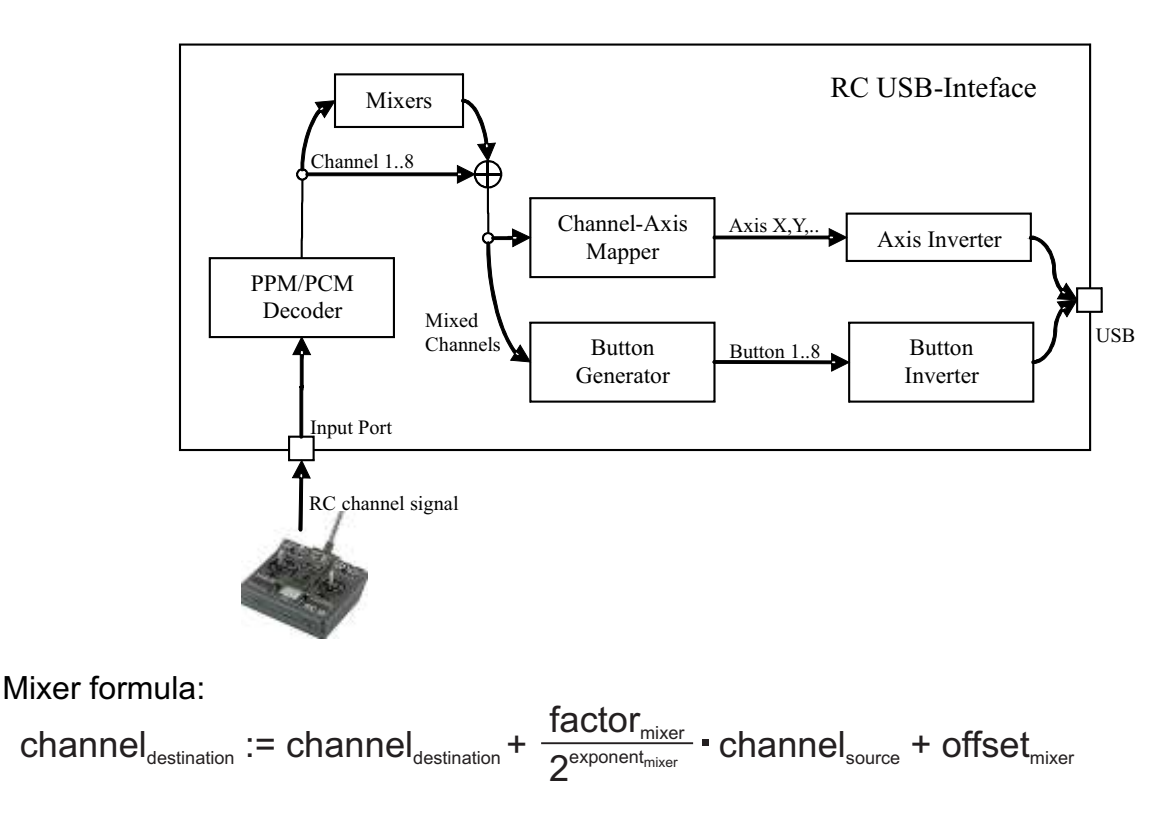

# Configuration Files

IntCon and mixer settings can be saved in files with the extension \*.int. So you can adapt the Interface quickly to different transmitters and simulators.

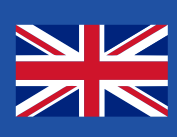

# 7. Software update

#### Firmware update for the Interface

- 1. Plug the Interface into the PC.
- 2. Start IntCon  $\rightarrow$  USB-Interface is listed.
- 3. Double click the Interface, check "Activate Bootloader".
- 4. Click "Apply" and close the window.
- 5. If you unplug the Interface and reconnect it again, a new joystick named "Loader" is detected. Windows will install new drivers for it. After a delay of 10 seconds the boot loader disappears and the normal "RC USB" joystick is back again. The boot loader will always start directly before the normal joystick after connecting. If you want to switch off the boot loader (e.g. after a successful firmware update) then uncheck "Activate Bootloader".
- 6. Now you can update the firmware with the "Firmware..." button. Connect the Interface, do "Erase", then "Program" (and optionally "Verify), then "Reset". "LED" causes the Interface to toggle the LED. This is just for communication test purpose.

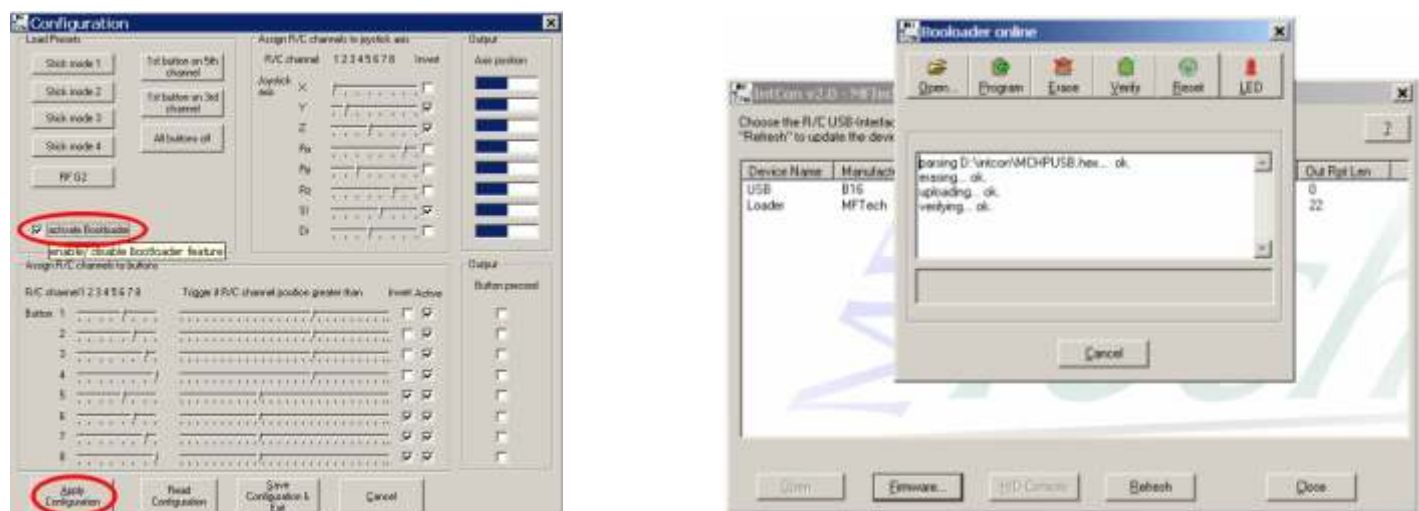

Interfaces made after July 2006 contain a boot loader, older don't have one.

Interfaces after January 2007 have a Windows Vista compliant boot loader, older devices need to be updated in Windows XP.

#### Firmware online

New software for the Interface can be found here: http://forum.mftech.de .

# 8. How to create self-made software

#### Development tools

The following software tools are recommended / required for your proprietary development:

#### **USB-Interface**

USB-Interface II or USB-Interface III (better, it has more I/O Ports): http://www.mftech.de/usb-int3\_datenblatt.pdf

Microchip MPLAP: Assembler development and test environment, free at http://www.microchip.com

Microchip C18: C-Compiler for MPLAB, free student edition at http://www.microchip.com

#### **PC**

Microsoft Visual Basic 2005 Express, free version at http://www.microsoft.com/germany/msdn/vstudio/express/vb/default.mspx

#### **MFTech USB-Interface III SDK**

Collection of development tools with

- MFTech IntCon: Configuration, boot loader and console for USB-Interface III

- Demonstration programs for PC and USB-Interface for applications with HID, Virtual Com Port, mass storage and generic USB driver

free at http://www.mftech.de/software.htm

 $\bigcirc$ 

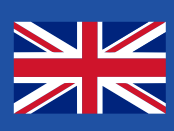

# 9. Trouble-shooting

#### Device is not detected / LED doesn't glow

Detach all USB devices from your PC (Joysticks too) and test the Interface again directly connected with the PC (not via an USB-Hub). See Control Panel | System | Hardware | Device Manager | Input Devices if the Interface is listed as USB-HID with an error message. Carry out the instructions of the error message. Test the Interface with another PC. If it still doesn't work, it may be defective.

#### LED flashes irregularly / no reaction of the joystick axis

The transmitter must be set to PPM mode. The Interface cannot handle PCM or other signal formats. Check if the buddy box connector is installed correctly. Try to establish a connection for master / slave operation between two transmitters.

#### LED flashes irregularly / undesired reaction of the axis

Use IntCon to modify the mapping of the axis. If you have a programmable transmitter: Create a new flight model and switch off all mixers.

In general: If servos also show an undesired reaction to the transmitter input, the trouble seems to be a mixer of the transmitter. Mixers are deactivated through the transmitter software or within the transmitter (replug some connectors). Some low-priced transmitters have fixed mixers, that cannot be deactivated.

#### Interface works, but is not detected in the simulator

The RC USB-Interface must be declared as "preferred device" in Control Panel | Game Controller. Unplug all Joysticks for testing purpose. Simulators like Aerofly Pro, Realflight G3, .. need the original interface (Dongle). Otherwise, they won't start. You can use the USB-Interface to control the 2nd model within these simulators (e. g. for aerotow).

#### Other problems?

The FAQ assistant may help you: http://www.mftech.de/usb-interface.htm . Take a look at the forum at http://forum.mftech.de .

# 10. Technical data

### Mechanical / electrical properties

Physical dimensions: 57 mm x 16 mm x 9 mm compatible to USB specification revision 1.1 und 2.0 supports Windows ME, 2000, XP and Vista without device driver supports MAC OS 9.X (and newer) without device driver supports Linux Kernel version 2.4.10 (and newer) without device driver (USB 2.0) supports Linux Kernel Version 2.4.0 (and newer) without device driver (USB 1.1) supports Windows 98 / 98 SE with Windows HID device driver Hot Plug & Play. no external voltage supply needed - DC 4.5V ~ 5.5V from USB port current demand < 100 mA during operation operating temperature: 0°C to 60°C relative humidity: 20% to 90%

### Declaration of CE conformity

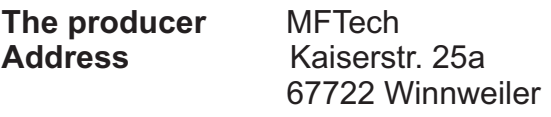

#### **declares hereby, that this product**

**Product** RC USB-Interface **Type** interface adaption between R/C transmitters and USB host

#### **complies to the following directives:**

99/5/EG RTTE directive radio set

applied EU standards under RTTE directive 99/5 radio sets: Basic norm ETS EN301489-1, V1.4.1

EN61000-4-2 /2001 ESD

EN61000-4-3 /2003 Emission electric field

ETS EN 301 489-03, V1.4.1 Electromagnetic compatibility and radio spectrum matters (ERM); electromagnetic compatibility for radio sets and services;

Part 3: Specific handling for radio sets of small range (SRD) for use with frequencies between 9 kHz and 40 GHz

EN55022 Emission: product norm for facilities of the information technology,

Class B: Use in the living area

CISPR 22, cl. B fluctuation voltage

CISPR 22 cl. B electric field

င္.

r.,

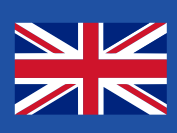

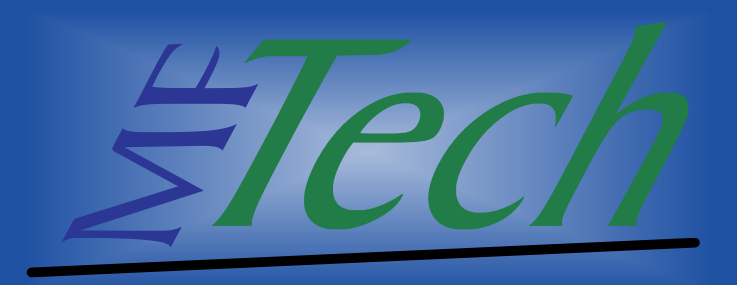

MFTech, Kaiserstr. 25a, 67722 Winnweiler, Deutschland

www.mftech.de